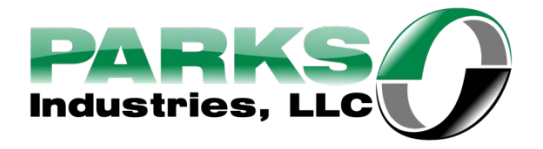

## Service Procedure 052814

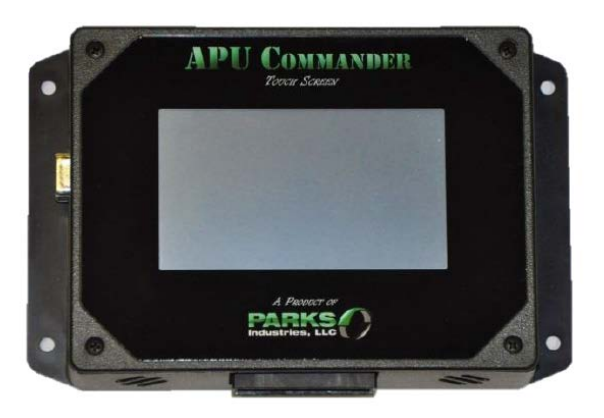

**ATTENTION:** There is a new firmware update available for all "APU Commander" Controllers. This update (Version 1.26 or Version 1.27) contains several bug fixes as well as a new feature. All controllers shipped after April 2018 will already be updated to this new version. This update requires an empty USB flash drive of a capacity of at least 64mb as well as access to a computer. The entire update process can be completed is less than 15 minutes and in most cases can be completed by the end user. Before preforming this update, ensure that the current version is 1.26 or lower by selecting; MORE -> STATUS and check the current firmware version.

*New Feature*: A new feature has been added that enables the evaporator blower to run continuously during operation thus eliminating the on/off sound of the in-cab blower. This feature can be accessed through the blower speed adjustment menu in the controller. (For more information please see you operators manual). By default this feature is disabled.

## **Update Procedure:**

1. Save, BUT DO NOT RENAME the updated firmware file to your computers desktop.

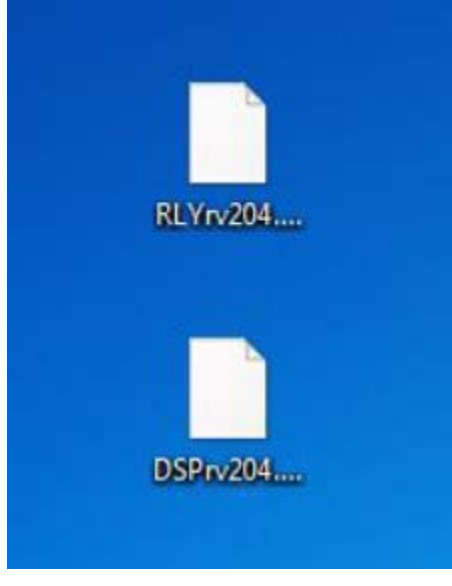

2. Insert and format a USB flash drive in your computer. Make sure that the thumb drive is empty before proceeding. To format (erase) the flash drive, right click on the drive in my computer then click format. In the dialogue box, click start. Once complete the drive will be empty.

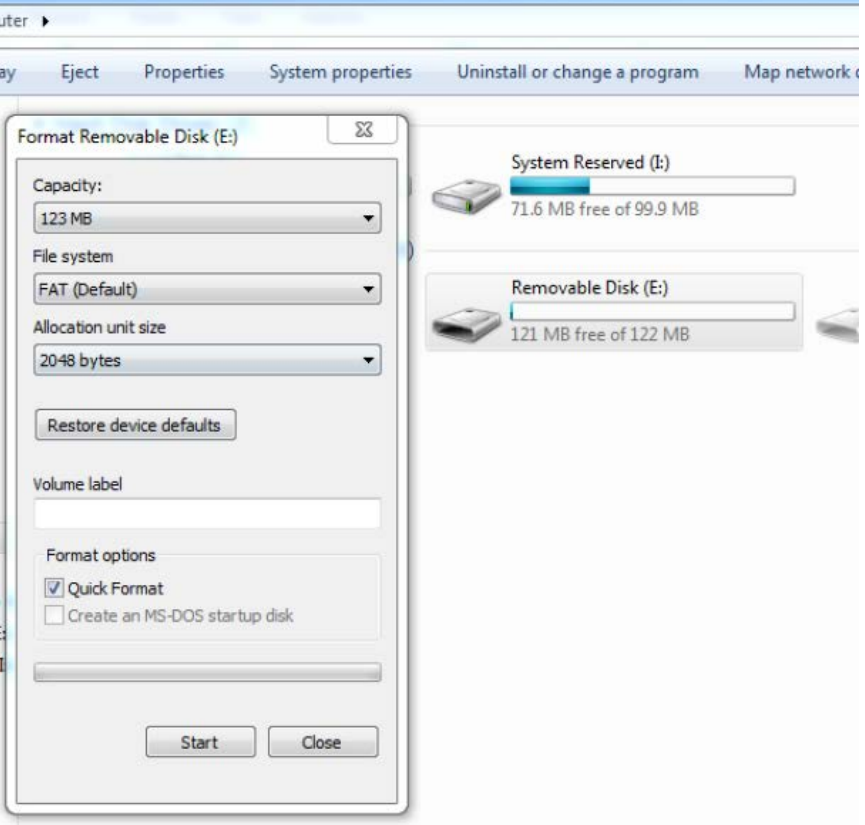

3. Copy and paste the firmware file onto the empty flash drive then safely eject the drive from the computer.

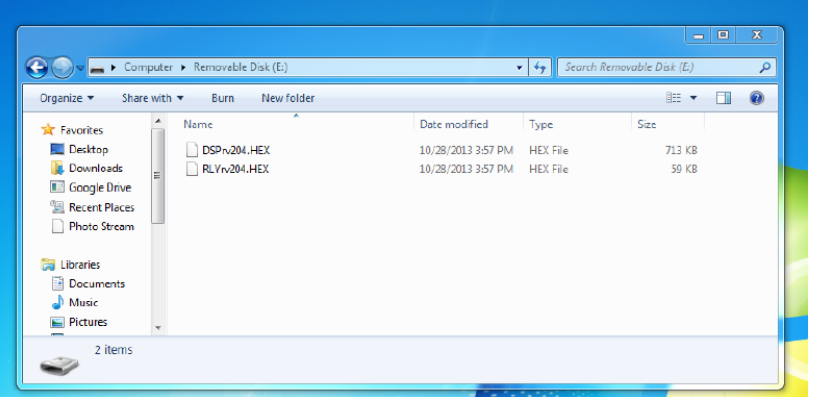

4. Insert the flash drive into the USB slot on the right side of the "APU Commander".

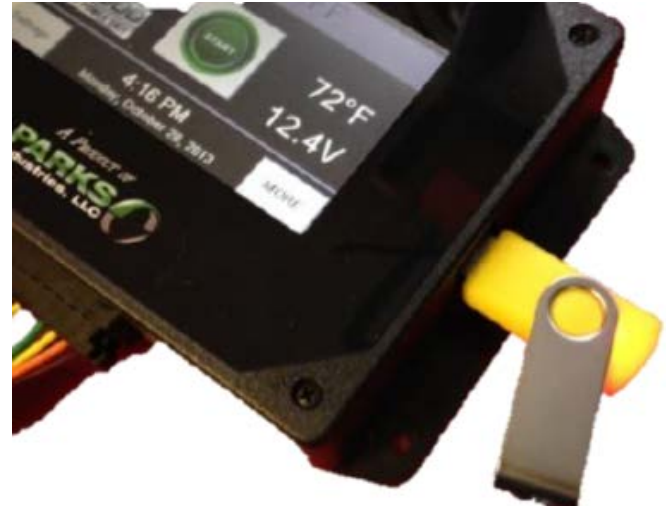

5. Ensure the APU is in the "OFF" position then, navigate to the firmware update screen by pressing, SETTINGS -> UPDATE FIRMWARE -> press to confirm the USB has been inserted -> "UPDATE DISPLAY". The next few steps will be for the "UPDATE CONTROLLER" process.

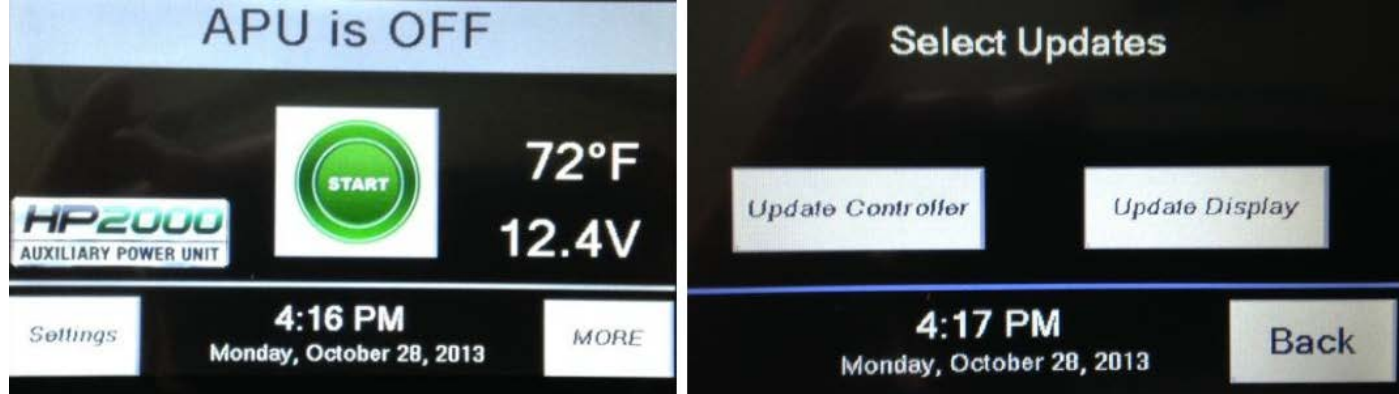

- 6. The "UPDATE DISPLAY" process will take approximately 2 minutes to complete. **DO NOT UNPLUG THE THUMB DRIVE OR DISCONNECT APU POWER DURING THIS PROCESS.** The controller can be damaged if this process is interrupted. Note the screen may flash several times during this update.
- 7. Once "UPDATE DISPLAY" is complete, the controller will return to the main off screen.
- 8. Now, repeat the first part of step 5. But this time choose, "UPDATE CONTROLLER".
- 9. Once this update is complete the controller will return to the main off screen. **It is normal for the screen to go blank during this process.**
- 10. Once the controller has returned to the main screen, you may remove the USB drive.
- 11. Verify that the controller has been successfully updated to 1.17 by pressing "MORE" -> "STATUS" and make sure that the firmware version says, 1.17. If it does not, please contact technical support at 855-472-0002.
- 12. The firmware update is now complete!